## **المرجع السريع**

# **تحميل الورق**

### **تحميل األدراج**

**تنبيه — خطر السقوط:** لتقليل مخاطر عدم ثبات الجھاز، ِّحمل كل درج بشكل منفرد. حافظ على إبقاء جميع الأدراج الأخرى مغلقة حتى الحاجة إليها.

- **1** اسحب الدرج للخارج.
- **مالحظة:** ال تقم بإزالة األدراج عندما تكون الطابعة مشغولة.

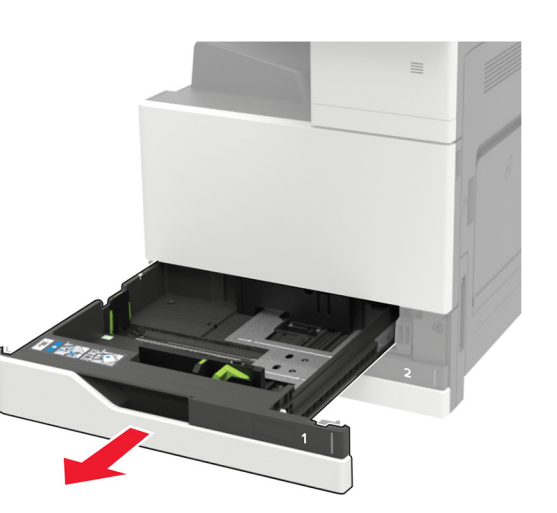

**2** اضبط الموجھات لتتطابق مع حجم الورق الذي تقوم بتحميله. **3** قم بثني حواف الورق وتھويتھا وتسويتھا قبل التحميل.

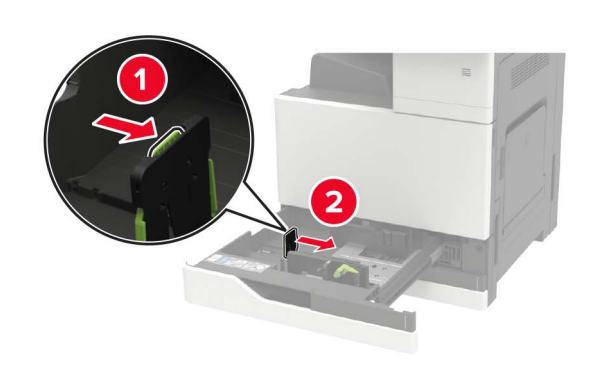

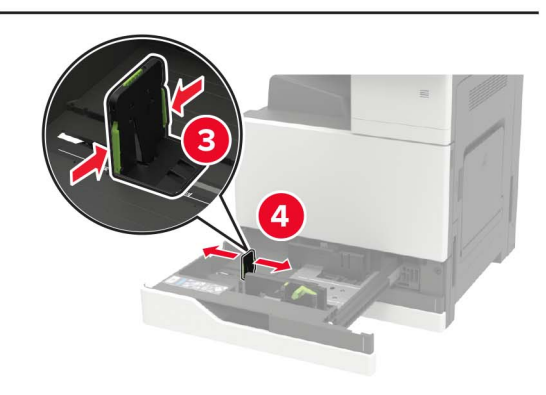

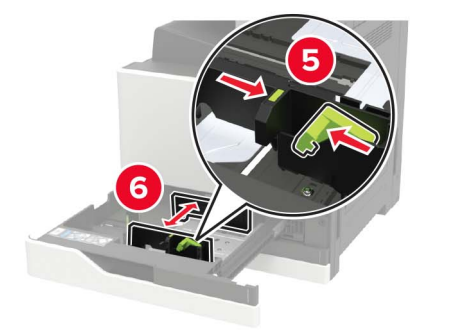

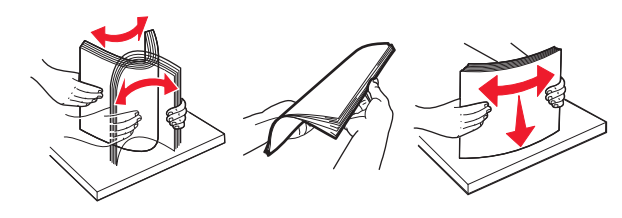

- **4** قم بتحميل الورق.
- **•** عند استخدام األوراق ذات الرأسية، قم بأي من الخطوات التالية:

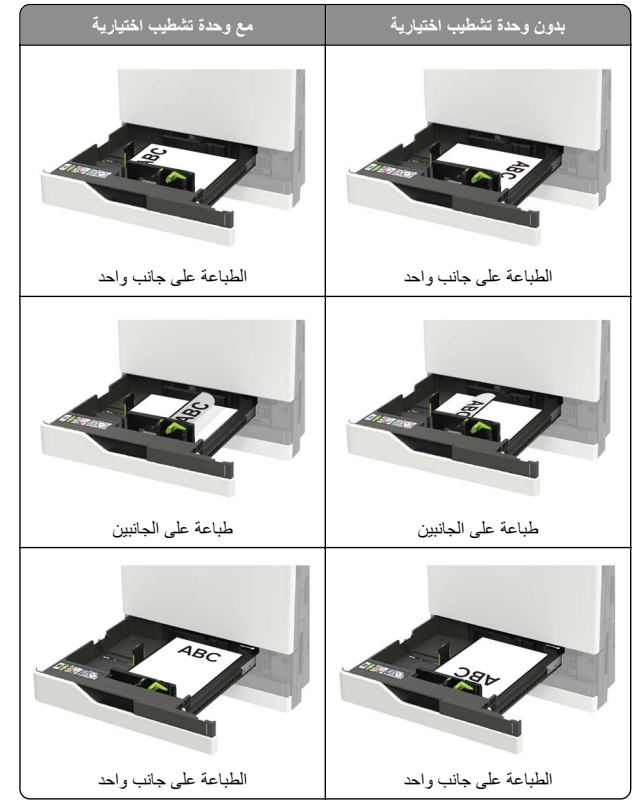

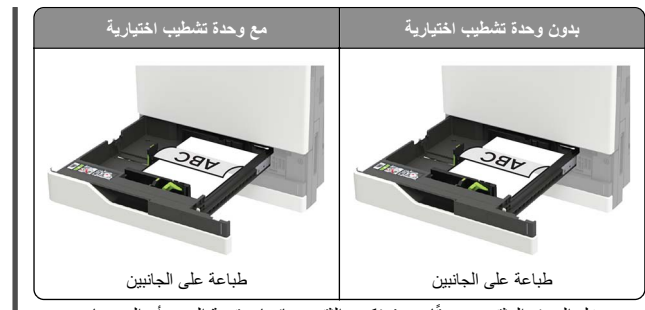

- **•** ِّحمل الورق المثقوب مسبقًا بحيث تكون الثقوب باتجاه مقدمة الدرج أو إلى يساره.
	- **•** ال ّ تحرك الورق داخل الدرج.
- **•** لتفادي انحشار الورق، تأكد من أن ارتفاع رزمة الورق لم يتعدَ مؤشر الحد األقصى لتعبئة الورق.
	- **5** قم بإدخال الدرج.

إذا قمت بتحميل أوراق غير عادية، فقم بتحديد حجم األوراق ونوعھا من لوحة التحكم، لتتطابق مع الأوراق المحمّلة.

### **تحميل الدرج سعة <sup>2500</sup> ورقة**

**يدعم الدرج سعة <sup>2500</sup> ورقة حجم ورق واحدًا فقط، 4A أو letter. للتحقق من حجم الورق المدعوم، اسحب الدرج إلى الخارج ثم حدد موقع مؤشر الحجم الموجود على الجزء السفلي من الدرج.**

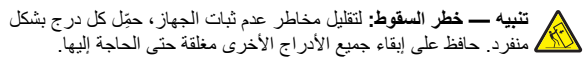

**1** اسحب الدرج للخارج.

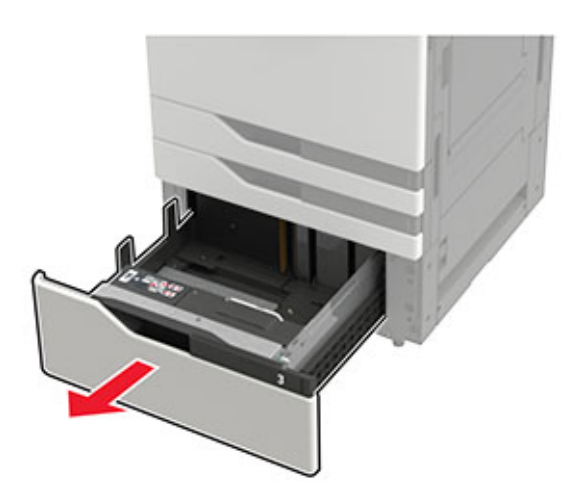

#### **مالحظات:**

- **•** لتجنب انحشار الورق، ال تقم بإزالة األدراج عندما تكون الطابعة مشغولة.
- **•** لتجنّب األخطاء، تأكد من أن ّ موجه النقل موجود ً دائما على الجانب األيسر من الدرج.

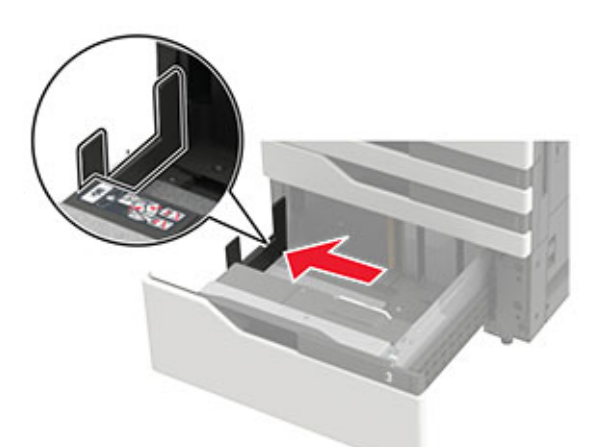

**2** قم بثني حواف الورق وتھويتھا وتسويتھا قبل التحميل.

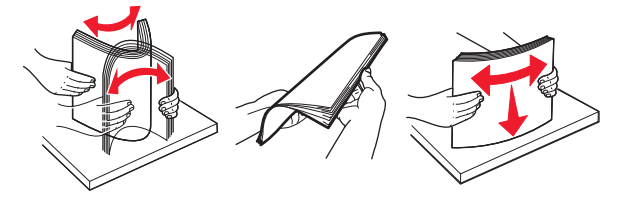

#### **3** ِّحمل رزمة الورق على الجانب األيمن، ثم ِّحمل رزمة الورق على الجانب األيسر.

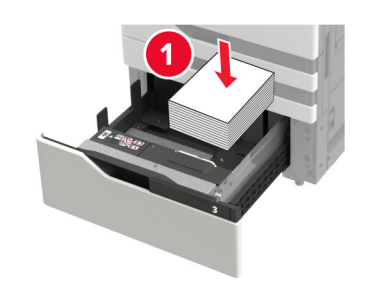

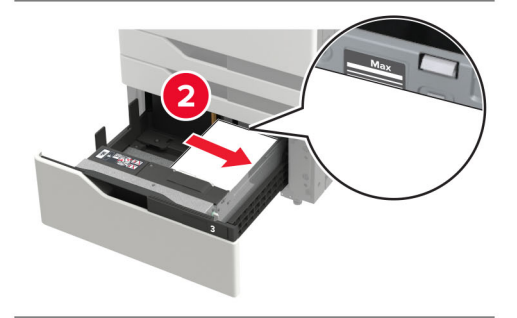

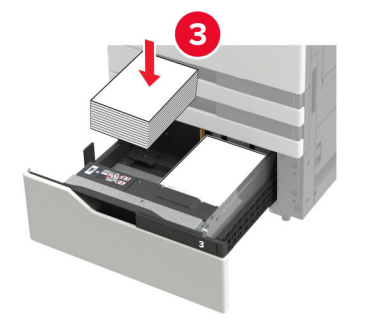

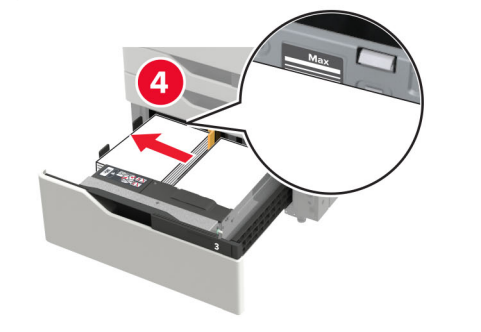

- **•** تأكد من أن ارتفاع رزمة الورق لم يتعدَ مؤشر الحد األقصى لتعبئة الورق على كل جانب من الدرج.
	- **•** ِّحمل الورق ذا الرأسية بحيث يكون وجھه ألعلى للطباعة على وجه واحد.
	- **•** ِّحمل الورق ذا الرأسية بحيث يكون وجھه ألسفل للطباعة على الوجھين.
- **•** تأكد من عدم تخطي رزم الورق َ الفاصل. ادفع كل رزمة ورق على جانبَي الدرج.

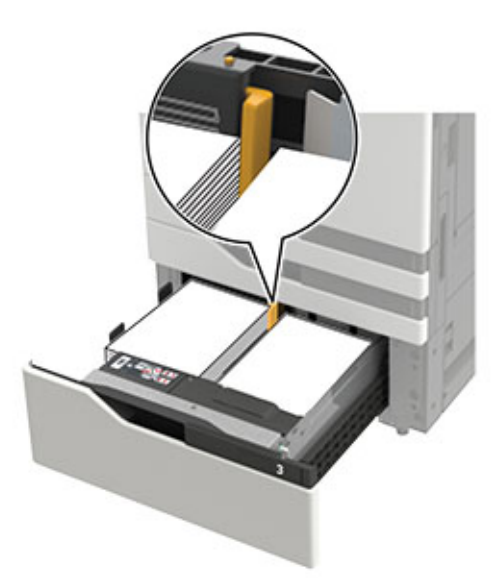

- **4** قم بإدخال الدرج.
- **5** من لوحة التحكم، انتقل إلى: **اإلعدادات** <sup>&</sup>gt;**الجھاز** <sup>&</sup>gt;**الصيانة** <sup>&</sup>gt;**قائمة التھيئة** <sup>&</sup>gt;**تھيئة الدرج** <sup>&</sup>gt;**استشعار الحجم**.
	- **6** حدد الدرج وحجم الورق.

## **تحميل الدرج سعة <sup>3000</sup> ورقة**

### **يدعم الدرج سعة <sup>3000</sup> ورقة حجم ورق واحدًا فقط، 4A أو letter.**

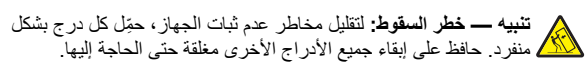

- **1** افتح الباب <sup>F</sup> ثم ارفع أسطوانة التغذية.
- **تحذير—تلف محتمل:** لتجنّب التلف واألداء الضعيف، ال تلمس أسطوانات التغذية.

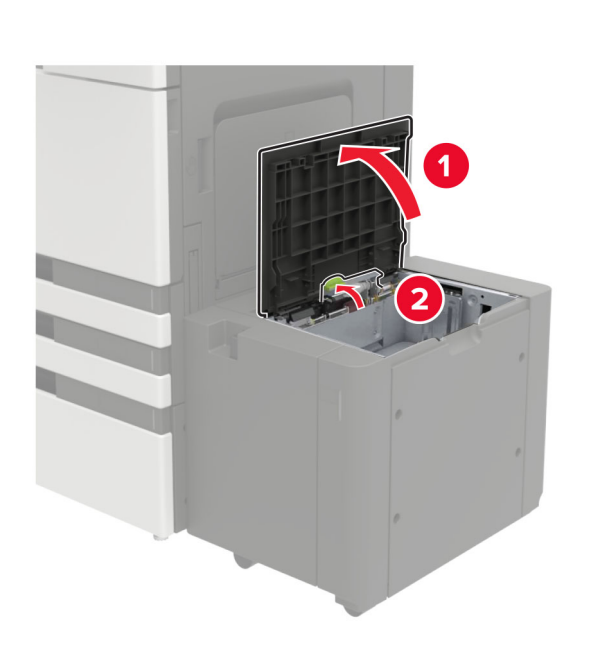

**2** قم بثني حواف الورق وتھويتھا وتسويتھا قبل التحميل.

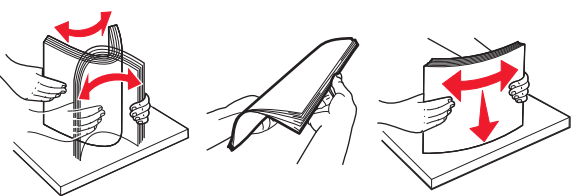

- **3** ِّحمل رزمة الورق بحيث يكون الوجه القابل للطباعة ألسفل.
- **•** ِّحمل الورق ذا الرأسية بحيث يكون وجھه ألسفل للطباعة على وجه واحد. **•** ِّحمل الورق ذا الرأسية بحيث يكون وجھه ألعلى للطباعة على الوجھين.

**•** لتفادي انحشار الورق، تأكد من أن ارتفاع رزمة الورق لم يتعدَ الزاوية على اإلطار.

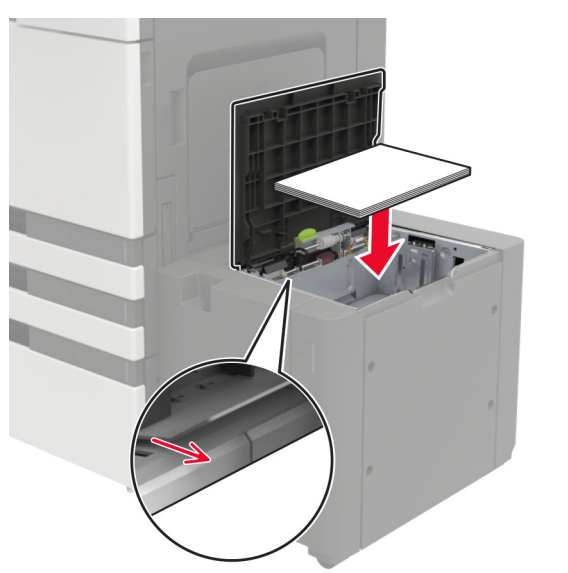

- **4** أخفض أسطوانة التغذية، ثم أغلق الباب.
- **5** من لوحة التحكم، انتقل إلى: **اإلعدادات** <sup>&</sup>gt;**الجھاز** <sup>&</sup>gt;**الصيانة** <sup>&</sup>gt;**قائمة التھيئة** <sup>&</sup>gt;**تھيئة الدرج** <sup>&</sup>gt;**استشعار الحجم**.
	- **6** حدد الدرج وحجم الورق.

### **تحميل وحدة التغذية المتعددة األغراض**

**1** قم بفتح وحدة التغذية متعددة األغراض.

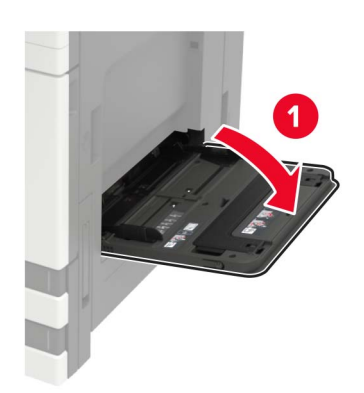

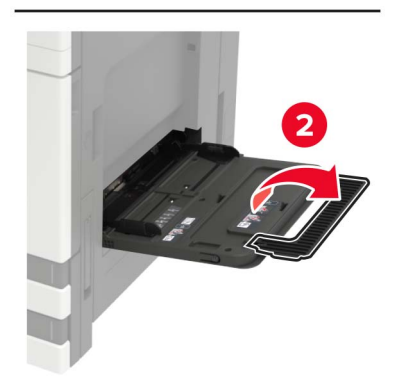

#### **2** اضبط الموجه ليتطابق مع حجم الورق الذي تقوم بتحميله.

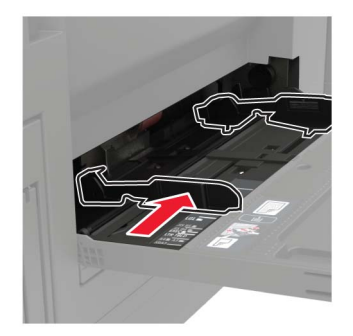

#### **3** قم بثني حواف الورق وتھويتھا وتسويتھا قبل التحميل.

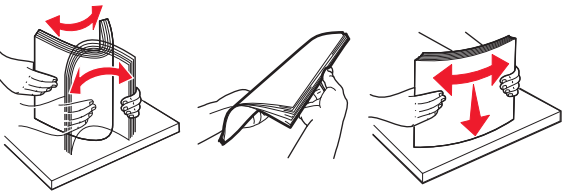

### . **4** تحميل الورق أو الوسائط الخاصة

عند استخدام الأوراق ذات الرأسية، قم بأي من الخطوات التالية:

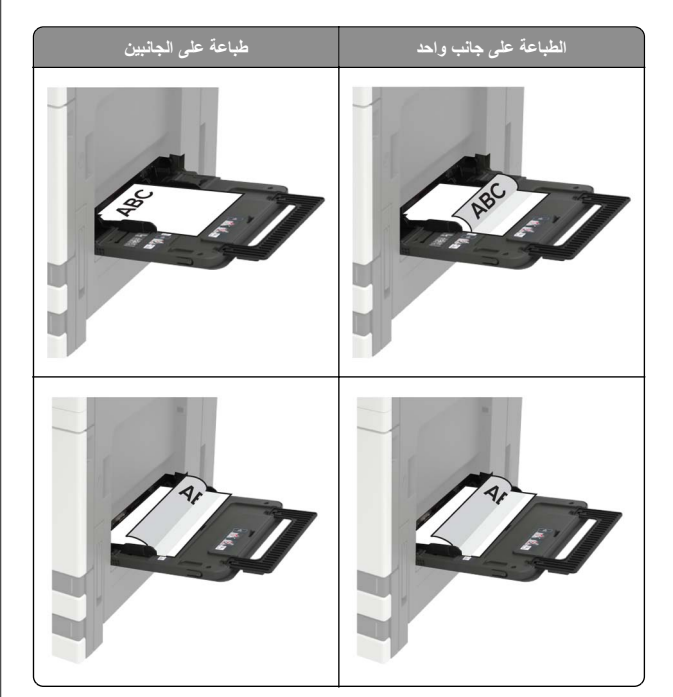

**تحذير—تلف محتمل:** عند استخدام المغلفات، ال تستخدم تلك التي تحمل طوابع أو مشابك أو دبابيس أو نوافذ أو بطانات مغلفة أو مواد الصقة ذاتية اللصق.

**5** من لوحة التحكم، عيِّن حجم الورق ونوعه ليطابقا الورق الذي تم تحميله.

### **تعيين حجم الوسائط الخاصة ونوعھا**

تكتشف األدراج حجم الورق العادي تلقائيًا. بالنسبة إلى الوسائط الخاصة مثل الملصقات أو البطاقات أو المغلفات، اتبع ما يلي:

**1** من الشاشة الرئيسية، انتقل إلى:

**اإلعدادات** <sup>&</sup>gt;**الورق** <sup>&</sup>gt;**تھيئة الدرج** <sup>&</sup>gt;**حجم/نوع الورق** <sup>&</sup>gt;تحديد مصدر ورق

**2** قم بتعيين حجم الوسائط الخاصة ونوعھا.

## **الطباعة**

### **الطباعة من كمبيوتر**

**مالحظة:** للملصقات ومخزون البطاقات والمغلفات، عيّن حجم الورق ونوعه في الطابعة . قبل طباعة المستند

- **1** من المستند الذي تحاول طباعته، افتح مربع الحوار "طباعة".
	- **2** عند الضرورة، اضبط اإلعدادات.
		- . **3** اطبع المستند

### **طباعة المھام السرية والمھام المحجوزة األخرى**

#### **لمستخدمي نظام التشغيل Windows**

**1** بعد فتح أحد المستندات، انقر فوق **ملف** <sup>&</sup>gt;**طباعة**.

- **2** انقر فوق **Properties**)خصائص) أو **Preferences**) تفضيالت) أو **Options** (خيارات) أو **Setup**) إعداد).
	- **3** انقر فوق **الطباعة والتوقف**.
	- **4** حدد **استخدام الطباعة والتوقف**، ثم عيِّن اسم مستخدم.
	- **5** حدد نوع مھمة الطباعة (سرية أو متكررة أو محجوزة أو تحقق). إذا كانت مھمة الطباعة سرية، فأدخل رقم PIN مؤلف من <sup>4</sup> أرقام.
		- **6** انقر فوق **موافق** أو **طباعة**.
		- **7** من شاشة الطابعة الرئيسية، حرر مھمة الطباعة.
- **•** بالنسبة لمھام الطباعة السرية، انتقل إلى: **المھام المحجوزة** <sup>&</sup>gt;تحديد اسم المستخدم الخاص بك > **المھام السرية** <sup>&</sup>gt;إدخال رقم PIN < تحديد مھمة الطباعة > تھيئة اإلعدادات > **طباعة**
- **•** بالنسبة لمھام الطباعة األخرى، انتقل إلى: **المھام المحجوزة** <sup>&</sup>gt;تحديد اسم المستخدم الخاص بك > تحديد مھمة الطباعة<sup>&</sup>gt; تھيئة اإلعدادات > **طباعة**

#### **لمستخدمي نظام التشغيل Macintosh**

**1** أثناء فتح أحد المستندات، اختر **File) ملف)** <sup>&</sup>gt;**Print) طباعة)**.

- انقر فوق مثلث إظهار الخيارات لمشاهدة مزيد من الخيارات، إذا لزم الأمر ذلك.
	- **2** من خيارات الطباعة أو قائمة النُسخ والصفحات، اختر **توجيه المھمة**.
- **3** حدد نوع مھمة الطباعة (سرية أو متكررة أو محجوزة أو تحقق). إذا كانت مھمة الطباعة سرية، فعيّن اسم مستخدم ورقم PIN مؤلف من <sup>4</sup> أرقام.

- **4** انقر فوق **موافق** أو **طباعة**.
- **5** من شاشة الطابعة الرئيسية، حرر مھمة الطباعة.
- **•** بالنسبة لمھام الطباعة السرية، انتقل إلى: **المھام المحجوزة** <sup>&</sup>gt;تحديد اسم المستخدم الخاص بك > **المھام السرية** <sup>&</sup>gt;إدخال
- رقم PIN < تحديد مھمة الطباعة > تھيئة اإلعدادات > **طباعة •** بالنسبة لمھام الطباعة األخرى، انتقل إلى: **المھام المحجوزة** <sup>&</sup>gt;تحديد اسم المستخدم الخاص بك > تحديد مھمة الطباعة<sup>&</sup>gt; تھيئة اإلعدادات > **طباعة**

### **إلغاء مھمة طباعة**

#### **من لوحة التحكم بالطابعة**

**1** من الشاشة الرئيسية، المس **قائمة انتظار المھام**.

.<br>**ملاحظة:** يمكنك أيضاً الوصول إلى هذا الإعداد من خلال لمس الجزء العلوي من الشاشة الرئيسية.

**2** حدد المھمة التي تود إلغاءھا.

#### **من الكمبيوتر**

- **1** وفقًا لنظام التشغيل، ِنفّذ أحد اإلجراءات التالية:
	- **•** افتح مجلد الطابعات، ثم حدد طابعتك.
- **•** من "تفضيالت النظام" في قائمة Apple، انتقل إلى طابعتك.
	- **2** حدد المھمة التي تود إلغاءھا.

### **صيانة الطابعة**

### **استبدال خرطوشة مسحوق الحبر**

**1** افتح الباب A.

#### **2** قم بإزالة خرطوشة مسحوق الحبر.

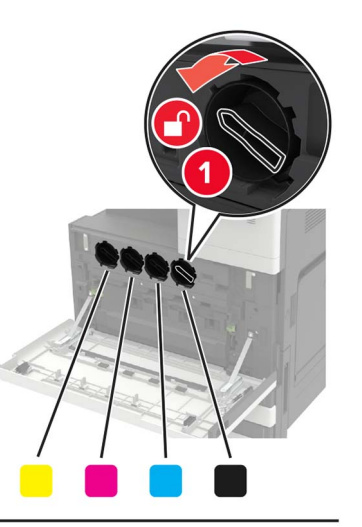

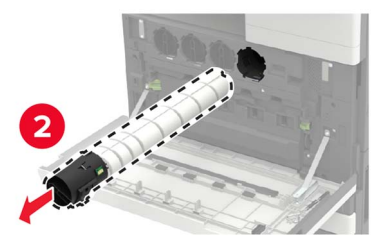

**3** قم بفك عبوة خرطوشة الحبر الجديدة.

#### **4** قم برجّ خرطوشة مسحوق الحبر ثلاث مرات<sub>.</sub>

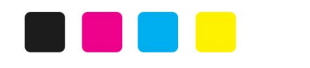

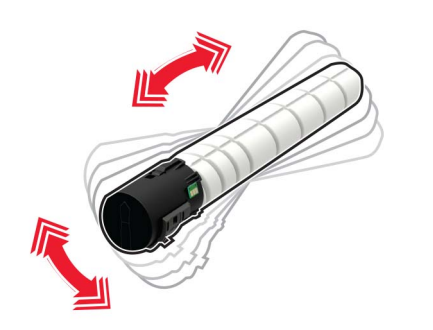

**5** أدخل

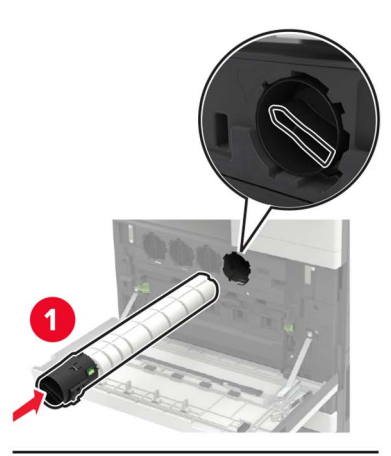

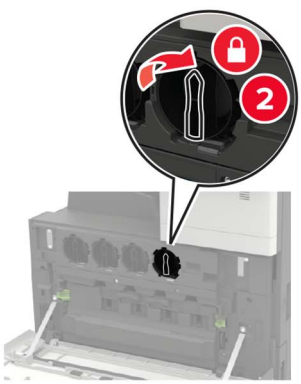

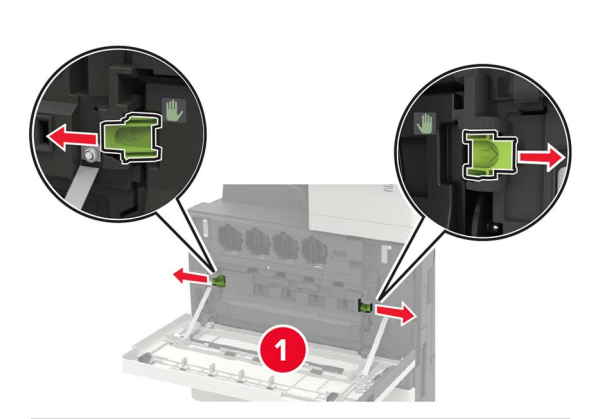

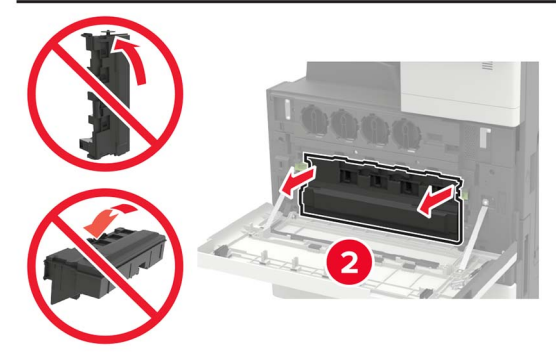

خرطوشة الحبر الجديدة. **<sup>6</sup>** أزل زجاجة نفايات مسحوق الحبر. **<sup>7</sup>** ّ نظف عدسة رأس الطباعة باستخدام ماسحة رأس الطباعة.

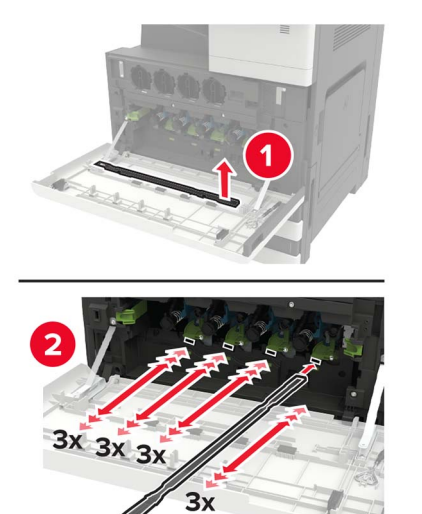

**8** أعد إدخال الماسحة إلى مكانھا.

#### **9** أدخل زجاجة نفايات مسحوق الحبر، ثم أغلق الباب.

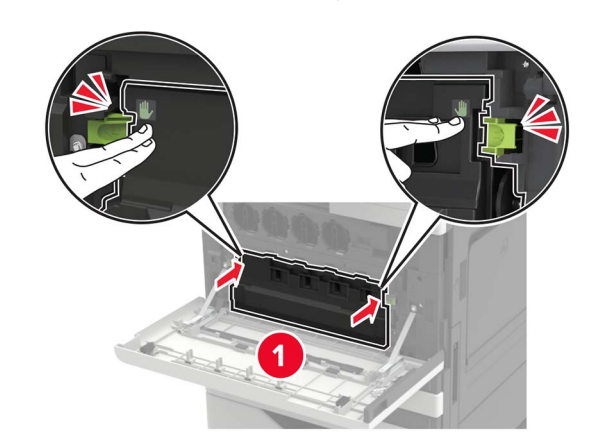

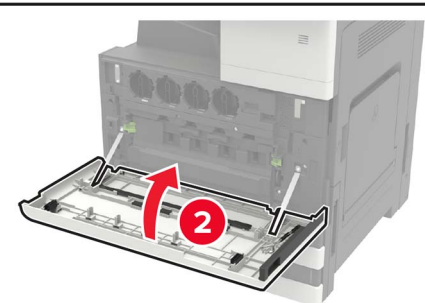

### **التخلص من انحشار الورق**

### **تجنب انحشار الورق**

#### **تحميالً ً صحيحا ِّحمل الورق •** تأكد من وضع الورق بشكل مسطح في الدرج.

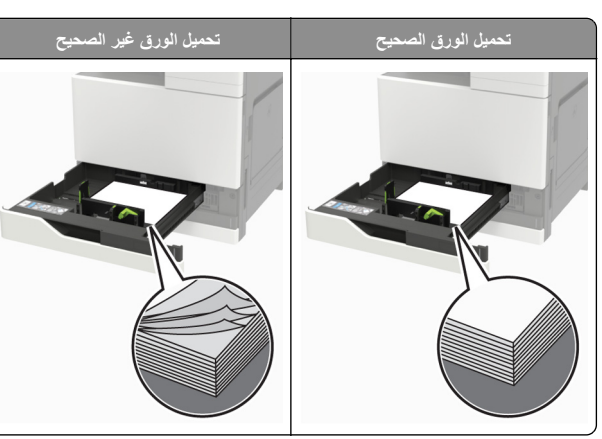

- **•** ال تقم بتحميل الدرج أو إزالته أثناء إجراء الطابعة للطباعة.
- **•** عدم تحميل كمية ورق أكثر من الالزم. تأكد من أن ارتفاع رزمة الورق لم يتعدَ مؤشر الحد الأقصىي لتعبئة الورق.
- **•** ال تمرر الورق إلى داخل الدرج. ِّحمل الورق على النحو المبين في الرسم التوضيحي.

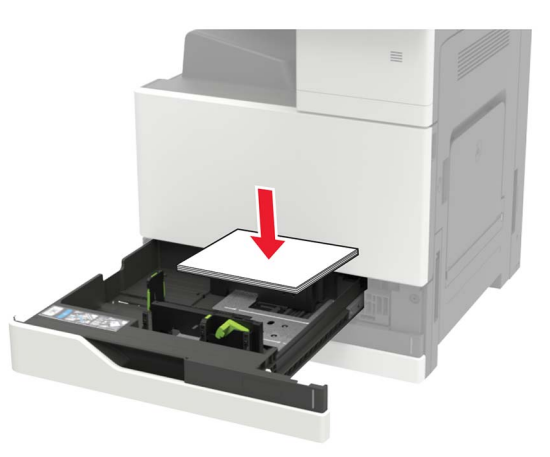

- **•** تأكد من وضع موجھات الورق بالطريقة الصحيحة ومن أنھا ال تضغط بقوة على الورق .أو المغلفات
	- **•** ادفع الدرج بإحكام داخل الطابعة بعد تحميل الورق.

#### **استخدم الورق ُ الموصى به**

- . **•** استخدم الورق أو الوسائط الخاصة الموصى بھا فقط
- **•** ال تقوم بتحميل الورق المثني أو المبلل أو المطوي أو المفتول.

#### **•** قم بثني حواف الورق وتھويتھا وتسويتھا قبل التحميل.

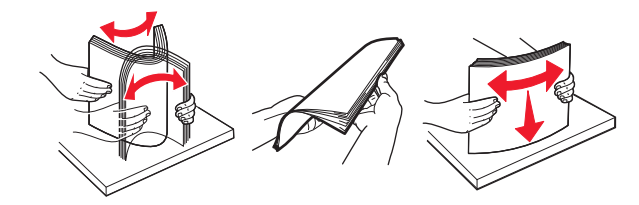

- **•** ال تستخدم ورق تم قصه أو شذبه باليد.
- **•** ال تخلط الورق ذا األحجام أو األوزان أو األنواع المختلفة في نفس الدرج.
- **•** تأكد من تعيين حجم الورق ونوعه بالشكل الصحيح على الكمبيوتر أو لوحة التحكم الخاصة بالطابعة.
	- . ّعة ِ **•** ِّخزن الورق وفقًا لتوصيات الجھة ُ المصن

### **انحشار الورق داخل وحدة التغذية متعددة األغراض**

- **1** أزل الورق من وحدة التغذية متعددة األغراض.
	- **2** قم بإزالة الورق المحشور.
- **مالحظة:** تأكد من إزالة جميع أجزاء الورق المحشورة.

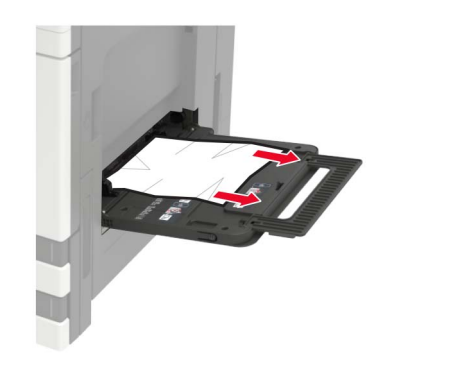

**3** افتح الباب <sup>C</sup> إلزالة كل أجزاء الورق المحشورة.

**تنبيه—سطح ساخن:** قد يكون الجزء الداخلي من الطابعة ساخنًا. للحد من مسموس للتعرض للإصابة من أحد المكونات الساخنة، اترك السطح ليبرد قبل . مالمسته

#### **مالحظات:**

- **•** تأكد من عدم مالمسة الباب ألي كابل متصل بالطابعة.
- **•** إذا كان درج سعة <sup>3000</sup> ورقة ّ مركبًا، فاسحبه إلى اليمين لفتح الباب.
	- **4** أغلق الباب.

**5** قم بثني حواف الورق وتھويتھا وتسويتھا قبل التحميل.

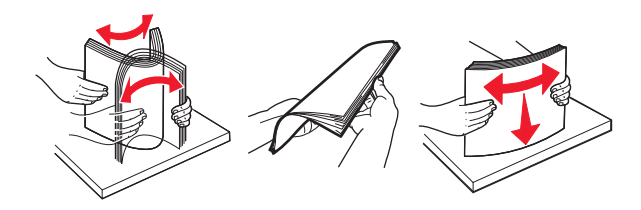

**6** أعد تحميل الورق.

**انحشار الورق في الباب <sup>C</sup>**

**1** افتح الباب C.

**تنبيه—سطح ساخن:** قد يكون الجزء الداخلي من الطابعة ساخنًا. للحد من خطر التعرض لإلصابة من أحد المكونات الساخنة، اترك السطح ليبرد قبل . مالمسته

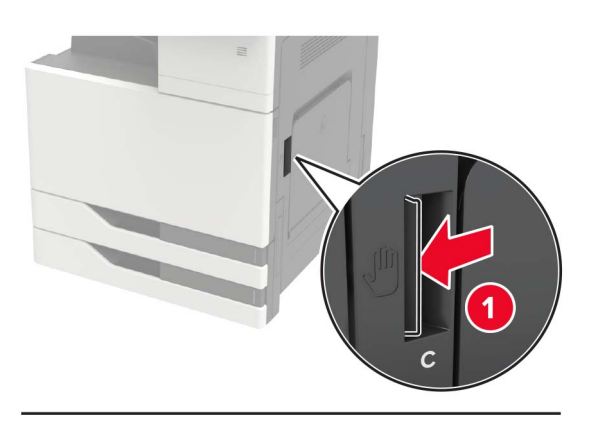

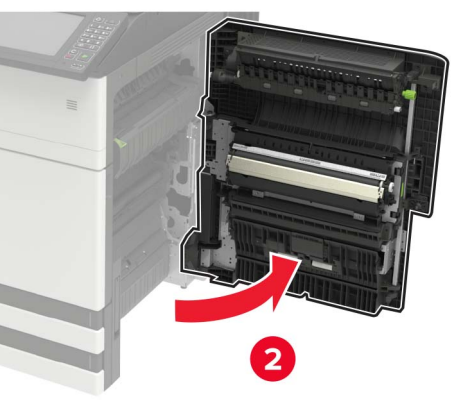

**مالحظات:**

- **•** تأكد من عدم مالمسة الباب ألي كابل متصل بالطابعة.
- **•** إذا كان درج سعة <sup>3000</sup> ورقة ّ مركبًا، فاسحبه إلى اليمين لفتح الباب.
	- **2** أزل الورق المنحشر من أي من المواقع التالية.

**مالحظة:** تأكد من إزالة جميع أجزاء الورق المحشورة.

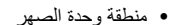

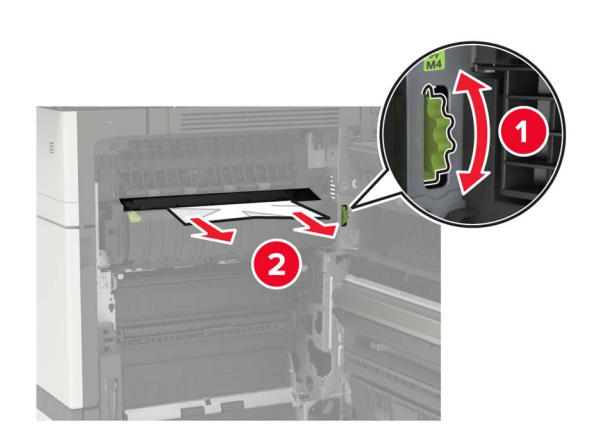

**•** أسفل منطقة وحدة الصھر

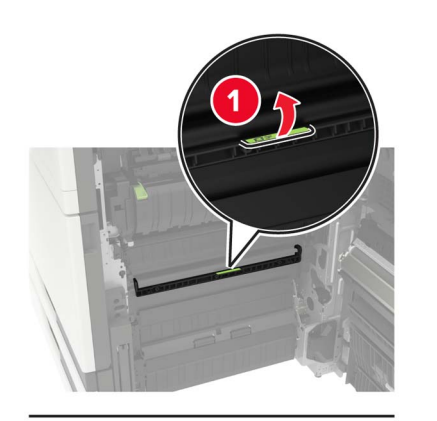

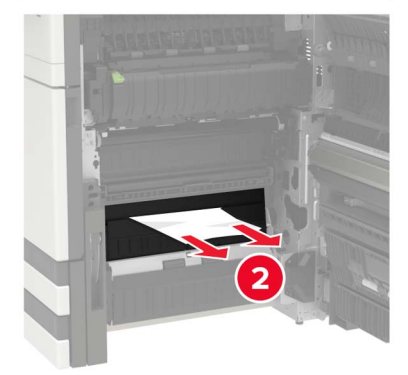

#### **•** منطقة Duplex) الطباعة على الوجھين)

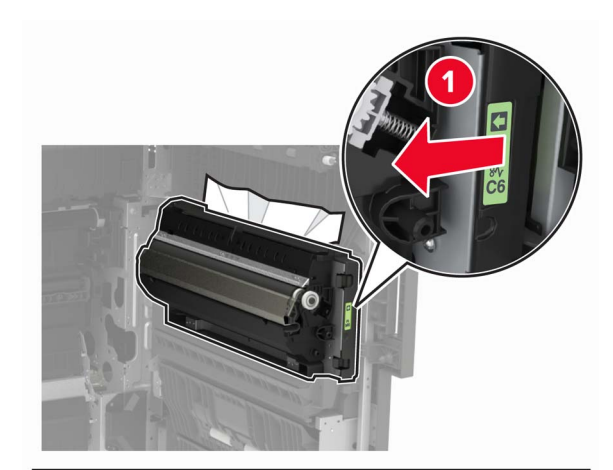

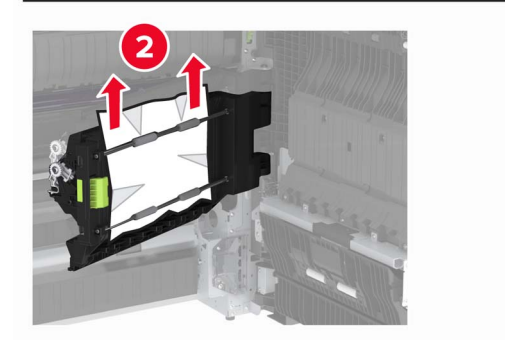

**•** أعلى منطقة وحدة الطباعة على وجھين

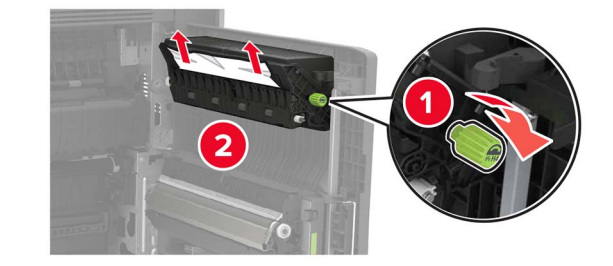

**3** افتح األدراج القياسية، من ثم أزل الورق المنحشر.

**مالحظة:** تأكد من إزالة جميع أجزاء الورق المحشورة.

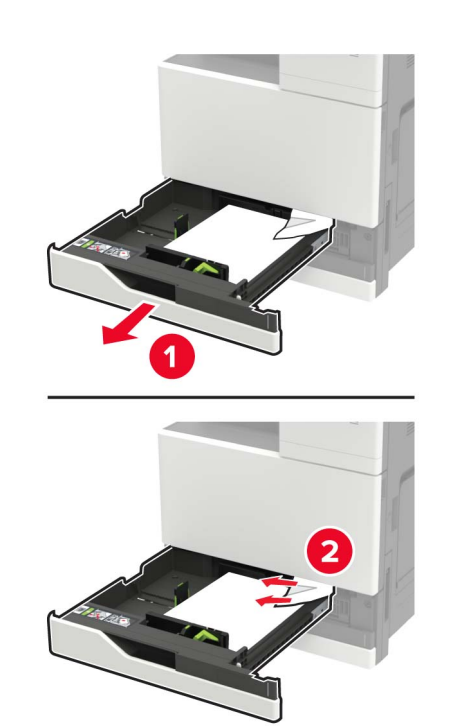

**4** أغلق األدراج، من ثم أغلق الباب.

**انحشار الورق في الباب <sup>D</sup> 1** افتح الباب <sup>D</sup> ثم أزل الورق المحشور.

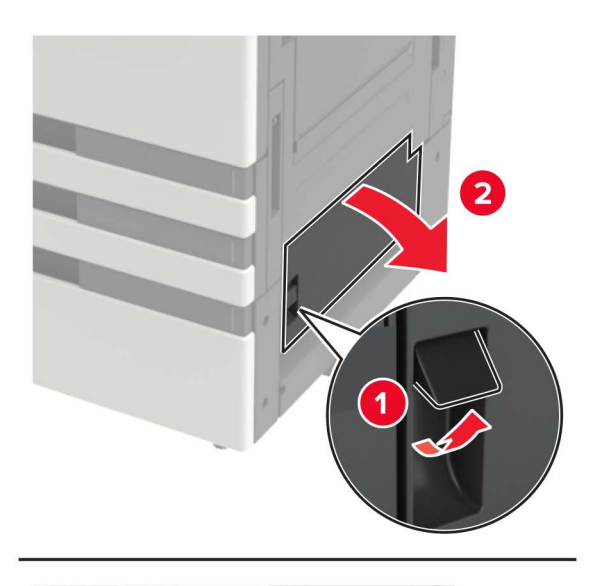

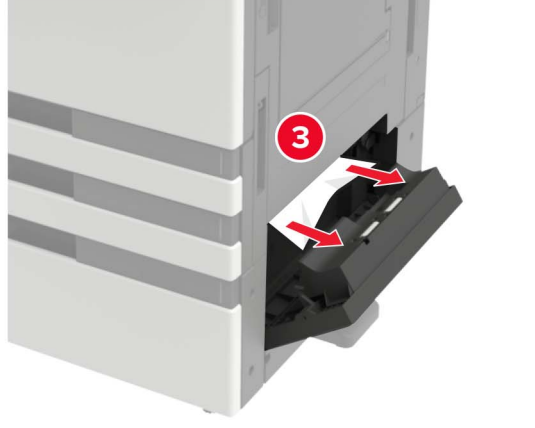

#### **مالحظات:**

- **•** إذا كان درج سعة <sup>3000</sup> ورقة ّ مركبًا، فاسحبه إلى اليمين لفتح الباب.
- **•** افتح الباب <sup>C</sup> للتأكد من إزالة كل أجزاء الورق، من ثم أغلق الباب.
	- **2** افتح الدرج االختياري، من ثم أزل الورق المنحشر.

**مالحظة:** تأكد من إزالة جميع أجزاء الورق المحشورة.

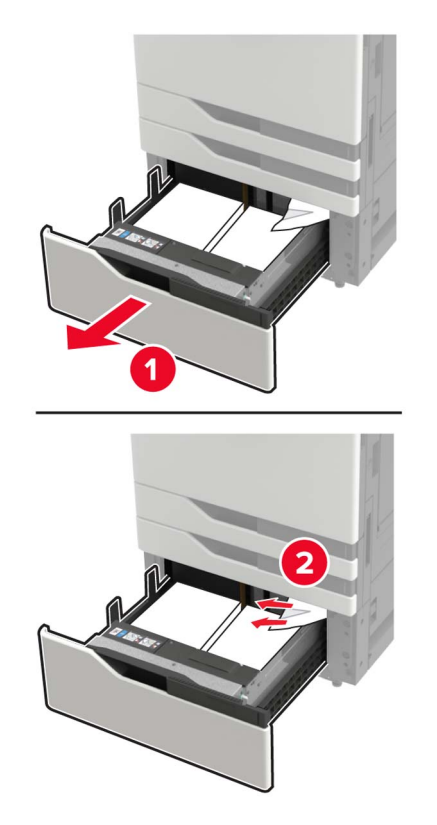

**3** أغلق الدرج، من ثم أغلق الباب.